# **Submitting a Cross Institution Application to Macquarie University (Steps 1 to 5)**

Link to apply:<https://mq-edu-web.t1cloud.com/T1SMDefault/WebApps/eStudent/S1/eApplications/eAppLogin.aspx?f=MQ.WAP.LOGIN.WEB>

## **Step 1: Register in the system and agree to terms and conditions**

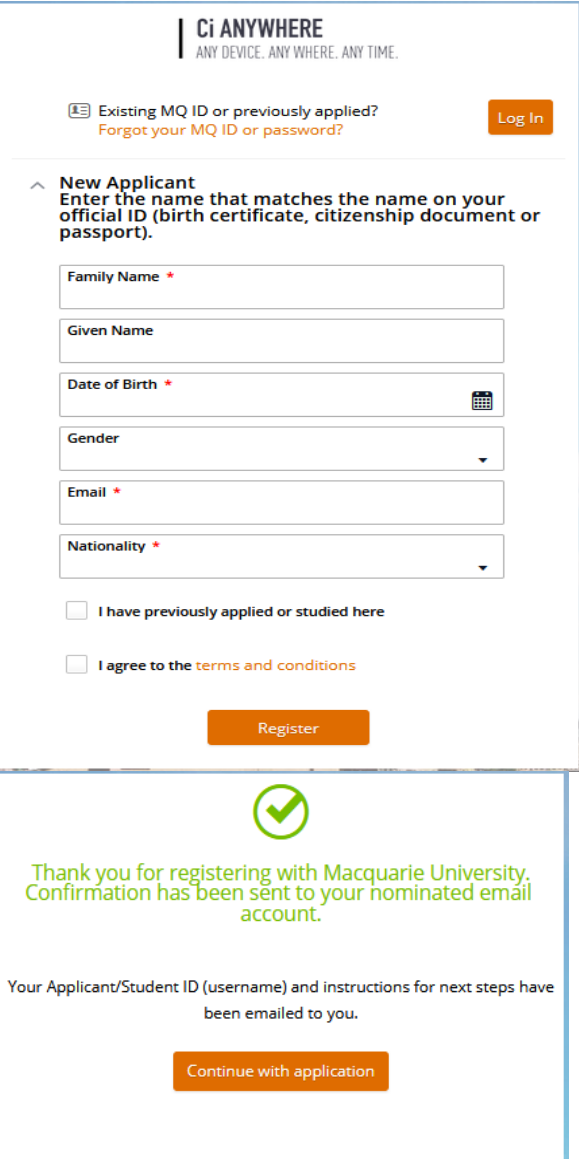

## **Step 2: Select a course by typing : XXINSTUG (for Cross Institution Undergraduate)**

**Select your** *Session,* **as well as** *Commonwealth Supported* **OR** *Domestic UG Fee Paying* **AND** *External Standard***. ADD to your application button on bottom right**

**(Screenshots below are examples of what you will see and need to select depending on your liability category)**

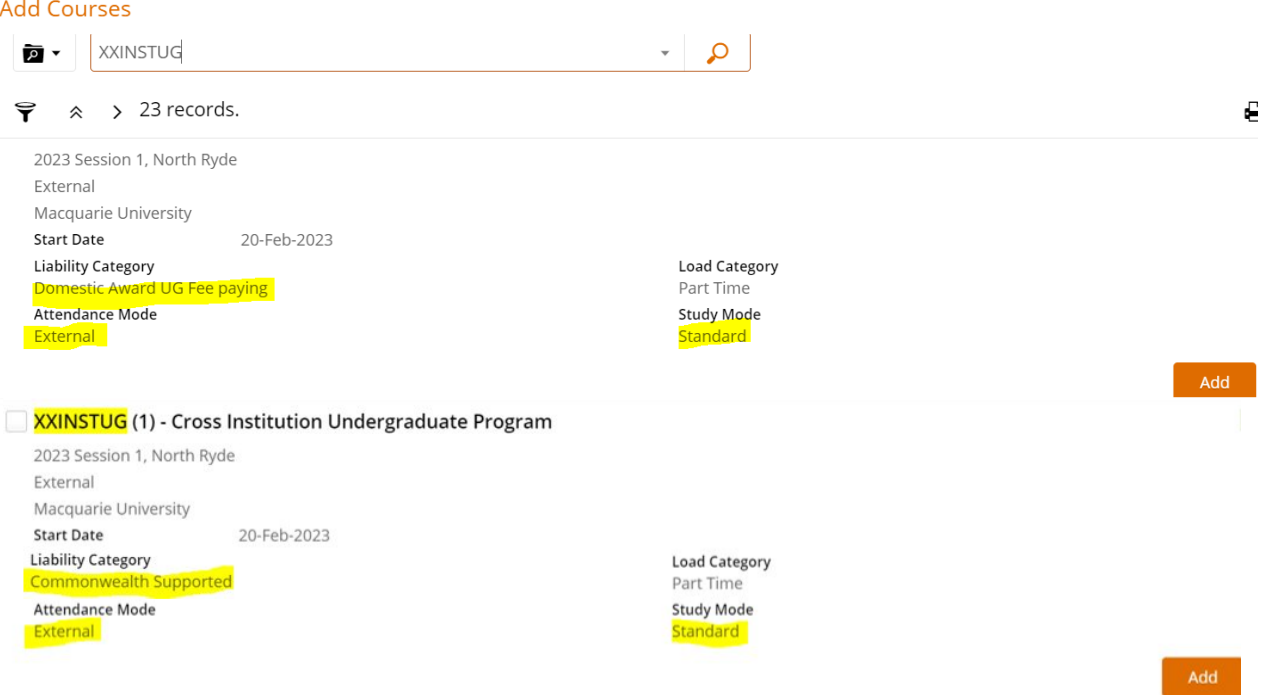

# **Step 3: Fill in your personal details and educational background.**

**Step 4: Prepare your citizenship documents, UTAS approval email/letter, and UTAS transcript (***You will need to load transcript 2x during the application process***) and any relevant documents if applicable Fill in Requirement details with supporting documents- Provide Australian passport OR birth OR citizenship certificate.** 

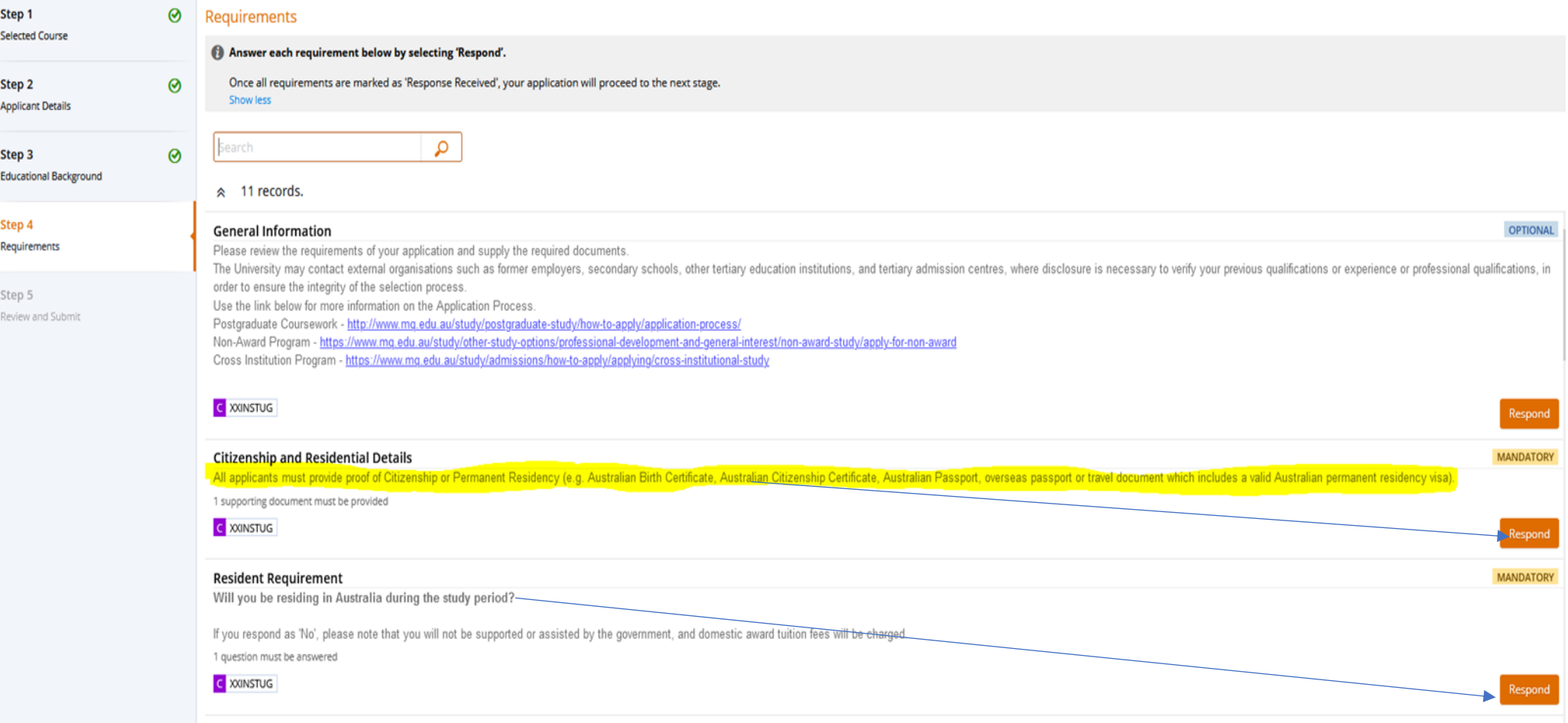

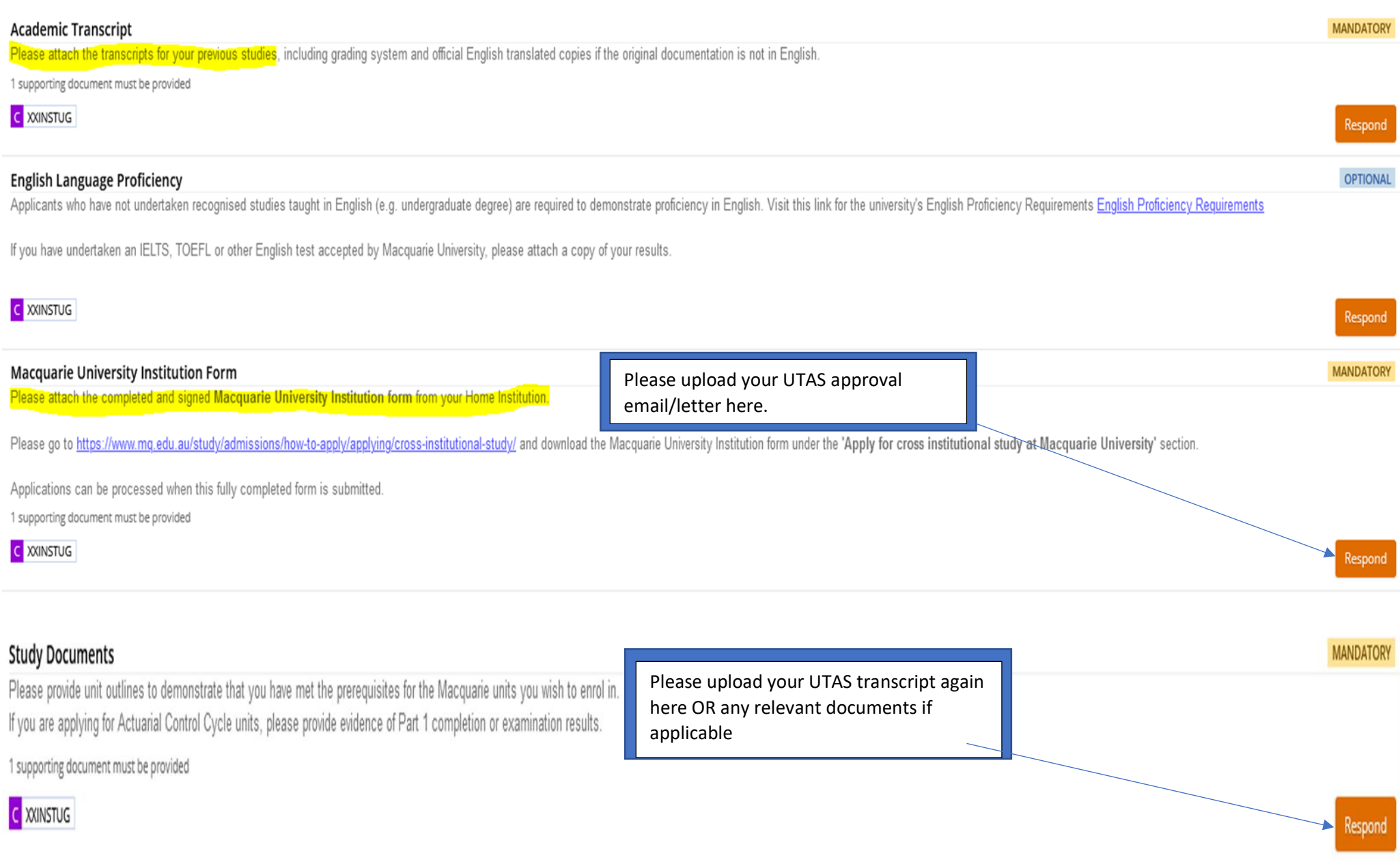

#### Unit Selection (Non-Award Program)

Please use this unit selection section for non Actuarial Control Cycle Units.

Session 1 and Session 2 maximum study load is 4 units per session, and Session 3 maximum study load is 2 units per session.

Nominate unit(s) from the same session as your chosen application session. Please check the MQ Course Handbook for Unit requirements and session details

Enter the unit code for your chosen units for study in the boxes below e.g., ABCD1234. All unit(s) must be from the same session as your application.

### C XNAWD

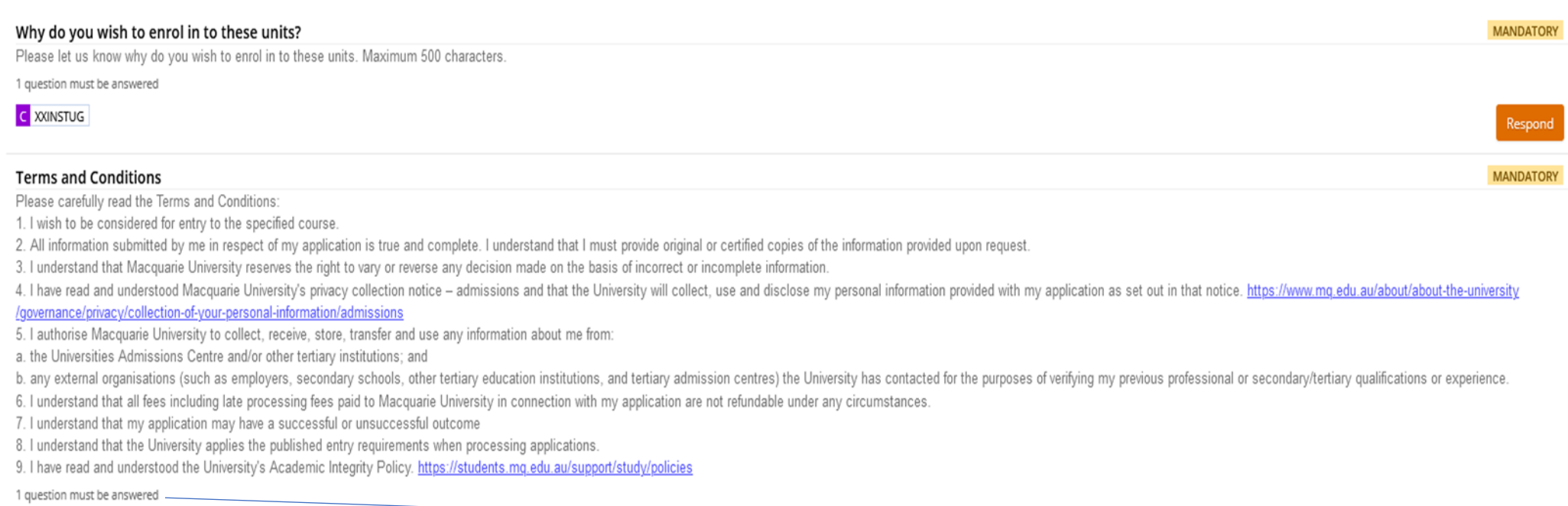

Respond

Respond

C XXINSTUG

### **Step 5: Submit your application**

### After you have received your offer

**Enrolment support First time enrolment**

### **eStudent tutorials/videos**

<https://students.mq.edu.au/study/enrolling/first-time-enrolment> <https://students.mq.edu.au/study/enrolling/first-time-enrolment>